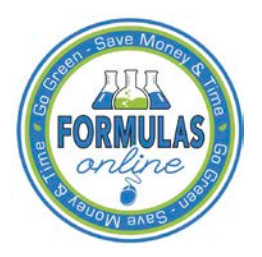

## Formulas Online

## **How to Allow Pop-Ups in Internet Explorer 11**

Some TTB Web Based Applications (i.e., Formulas Online) require that you allow pop-ups. Rather than allow pop-ups for ALL web sites, you may configure pop-up settings for specific web sites.

## **Configure Pop-Up Settings**

1. Select the Tools menu and select **Pop-up Blocker > Pop-up Blocker settings.**

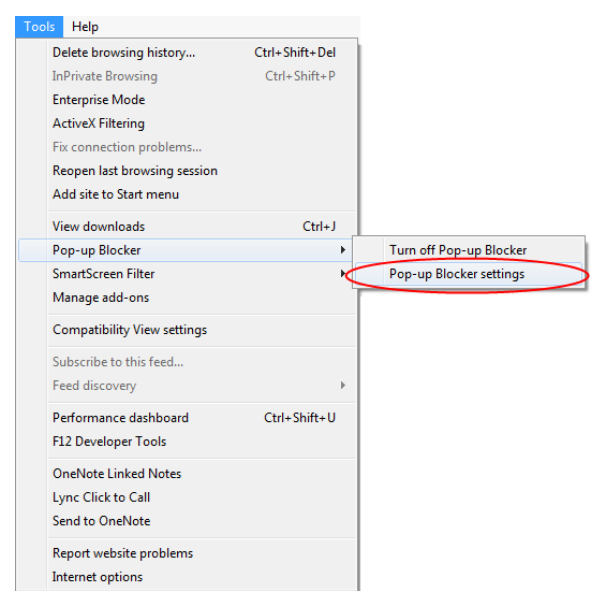

2. Enter the address of the web site where you want to allow pop-ups in the Address of website to allow field.

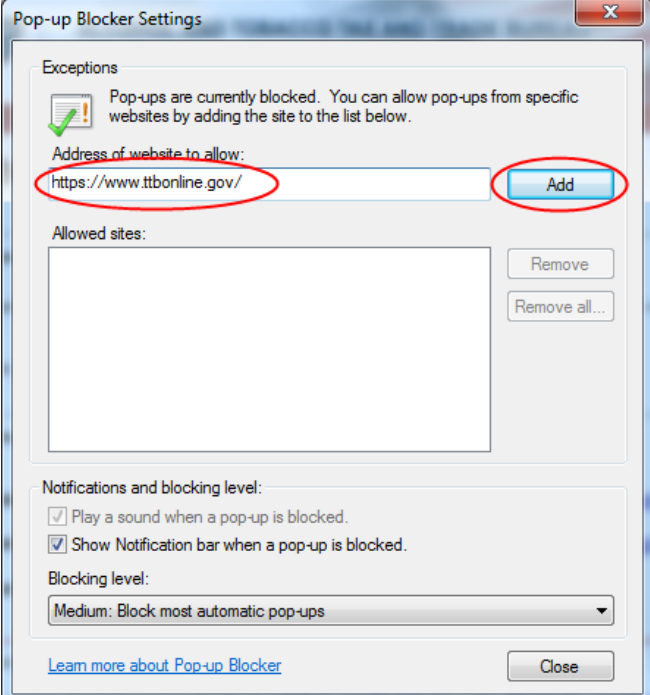

3. Select the **Add** button. The web site is added to the Allowed sites list.

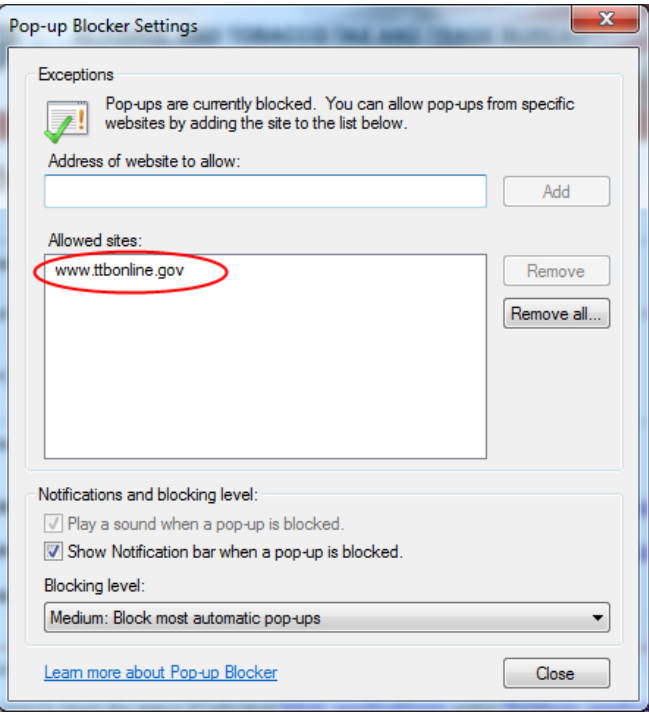

- 4. Follow Steps 2-3 for additional web sites.
- 5. Select the **Close** button to close the Pop-up Blocker Settings dialog.